# **คู่มือการใช้งาน ระบบบริหารและจัดการเว็บไซต์**

ส ำนักคอมพิวเตอร์และเทคโนโลยีสำรสนเทศ มหำวิทยำลัยเทคโนโลยีพระจอมเกล้ำพระนครเหนือ

# **คู่มือการใช้งานระบบบริหารและจัดการเว็บไซต์**

ผู้ดูแลเว็บไซต์สำมำรถจัดกำรเว็บไซต์ของตนเองได้ ตำมสิทธิ์ที่ผู้ดูแลระบบสำมำรถให้ใช้งำนได้หรือ จ ำกัดให้ใช้งำน ซึ่งประกอบไปด้วย

- 1. จำนวน Domain ที่สามารถสร้างได้
- 2. จำนวน Quota ของ พื้นที่ใช้งาน และ Data Transfer / Traffic คือการเข้าออกของข้อมูลในแต่ ละเดือนซึ่งจะถูกแสดงใน Display ทำงด้ำนขวำมือที่เรียกว่ำ Resource Usage ซึ่งจะรวมไปถึง กำรใช้งำนผ่ำน Protocol ต่ำงๆเช่น Web/FTP/Email เป็นต้น
- 3. จำนวนผู้ใช้งาน Email Address ซึ่งกำหนดโดยผู้ดูแลระบบว่าสามารถใช้งานได้กี่ Account หรือไม่อนุญำตให้ใช้งำน Email เป็นต้น
- 4. การใช้ Database MYSOL ซึ่งเป็นไปตามสิทธิ์ที่ Admin กำหนดมา
- 5. กำรใช้งำน Permission ใน Function ต่ำงๆ เช่น File manager เป็นต้น
- 6. สิทธิ์ในการติดตั้ง Application สำเร็จรูปไม่ว่าจะเป็น Joomla, Moodle, Wordpress เป็นต้น

ทั้งนี้ในส่วนของผู้ใช้งำนระบบบริหำรและจัดกำรเว็บไซต์สำมำรถเข้ำใช้งำนระบบได้ดังนี้ **Management Panel สามารถเข้าใช้งานได้ที่**

## **[https://www.domain.com:8443](https://www.domain.com:8443/)**

# **Login ด้วย Username / Password ที่ได้จากผู้ดูแลระบบ**

## **Websites & Domains**

 เป็นหน้ำกำรจัดกำรทั้งหมดในส่วนของ Website & Domain ที่อยู่ในสถำนกำรณ์ควบคุมของผู้ใช้งำน ใน ลักษณะของแต่ละเมนูและการทำงานของระบบจะอธิบายรายละเอียดแต่ละเมนูๆ ตามลำดับ

1. เมนูนี้เป็นเมนูที่ทำการ Add Domain เข้าไป ในกรณีที่ยังไม่มีการสร้าง Website Domain ขึ้น หรือ ต้องการเพิ่ม Domain ใหม่ขึ้นมา  $\sqrt{a_{\text{dd New Domain}}}$  Add New Domain

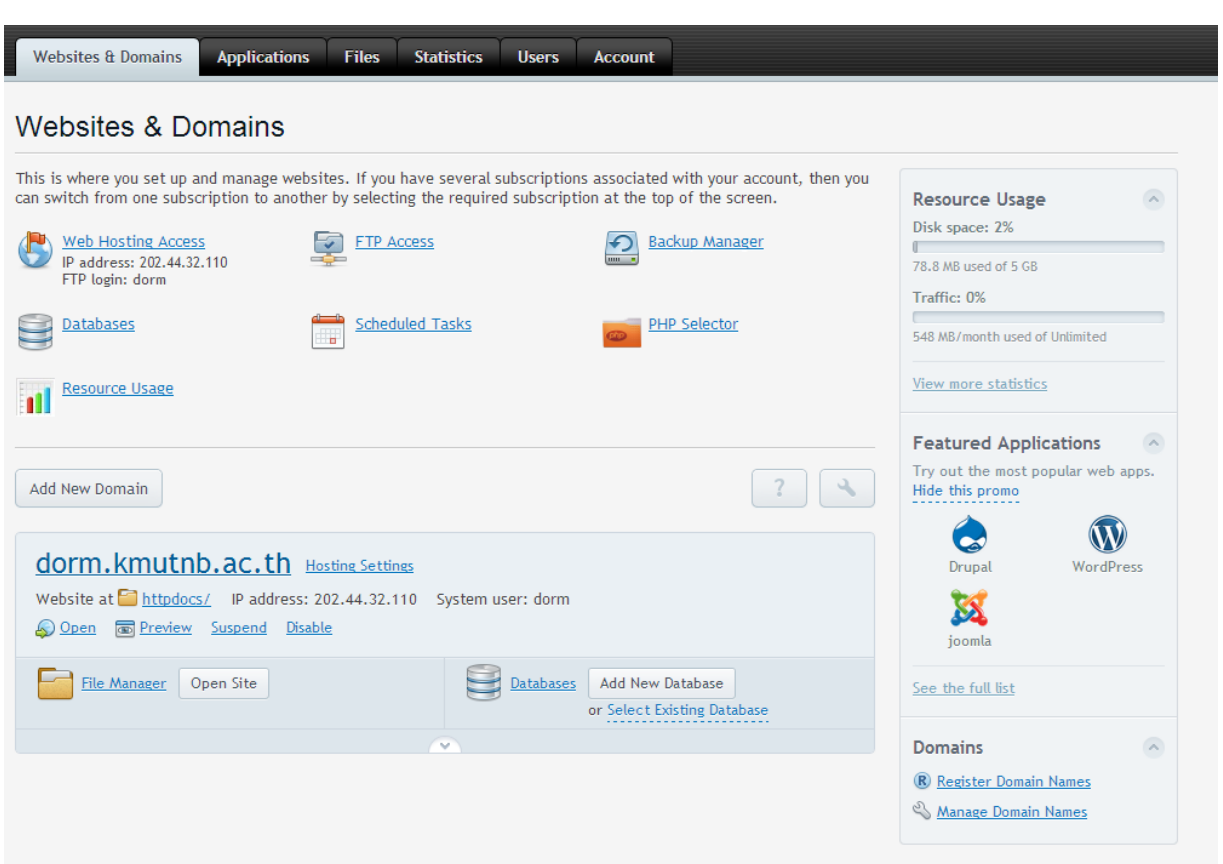

สำมำรถ Add Domain เข้ำไปได้ในเมนูนี้ได้ เมื่อเรำต้องกำร New Domain ใหม่ขึ้นมำ หรือทำงผู้ดูแล ระบบกำหนดสิทธิ์ให้ดูแลเพียงแค่ Domain ที่ได้แจ้งไว้กับทางผู้ดูแลระบบ

2. หำกต้องกำรเพิ่ม Domain (ในกรณีที่ผู้ดูแลให้สิทธิ์ในกำรเพิ่มได้เอง ) สำมำรถกด add Domain แล้ว จะขึ้นหน้ำต่ำงในส่วนของรำยละเอียดต่ำงๆของกำร set ค่ำ Domain มีละเอียดเมนูต่ำงๆตำมข้ำงล่ำง นี้เมื่อดำเนินการเสร็จ กด OK ซึ่งจะต้องใส่ค่าต่างๆที่จำเป็นดังนี้

**Domain name :** ชื่อของ Domain ที่ต้องกำรตั้ง ( ไม่ต้องใส่ www น ำหน้ำ และสำมำรถใส่เป็น Sub Domain ได้)

**Hosting type :** ต้องกำรให้ hosting อยู่ในรูปแบบ ใน เช่น Website hosting, Forwarding (กำรส่ง ต่อ), No web hosting (ไม่มีพื้นที่แต่ใช้แค่ Parking Domain)

**Website Status :** ต้องกำรให้ อยู่ในรูปแบบ ใน เช่น Disabled (เว็บไซต์จะโชว์บนเซิร์ฟเวอร์และจะ ไม่สำมำรถใช้งำนอีเมล์ได้),

**Suspended** : ปิดกำรท ำงำนไว้ชั่วครำวก่อนเพื่อตรวจสอบระบบบำงอย่ำง

**Active** : แสดงผลกำรท ำงำน

**Document root :** Path หรือ directory ในกำรเก็บไฟล์ โดนปกติระบบจะ Default ให้เก็บใน Path httpdocs

**Preferred domain :** กำหนดการเข้าแสดงเว็บไซด์ ให้มี www หรือจะเข้าเป็น ชื่อ Domain ไปเลย

#### ตำมควำมเหมำะสม

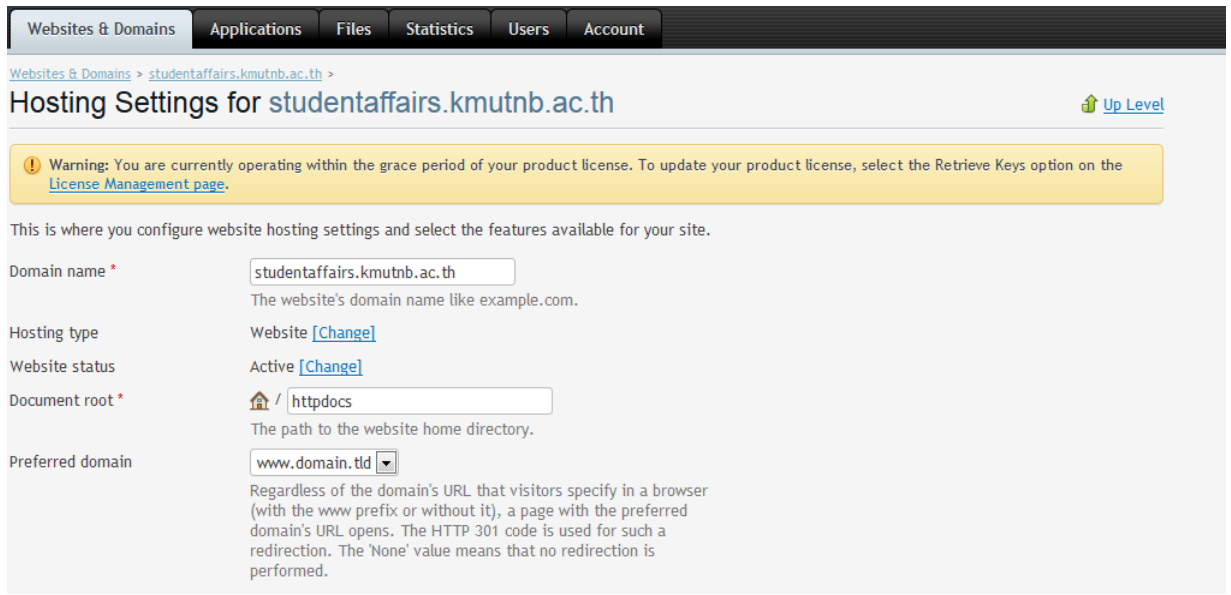

**Security:** ตั้งค่ำควำมปลอดภัยได้ เพื่อให้โปรโตคอล มีกำรเข้ำรหัสข้อมูลทั้งหมดบนเว็บไซต์ **Web Scripting and Statistics:** ตั้งค่ำสคริปต์ที่ตั้งกำรประมวลผลบนเซิร์ฟเวอร์ว่ำให้เว็บสำมำรถใช้ งานตัวแปลภาษาหรือระบบสถิติการใช้งานตัวใด รวมถึงกำหนดให้เว็บไซต์รองรับการใช้งาน SSL( Secure Socket Layer) ด้วยหรือไม่ตัวแปลภำษำจะประบกอบไปด้วย PHP/Perl/CGI/Python/FastCGI ซึ่ง PHP สำมำรถเลือก Version ได้ว่ำจะเป็น Version 4 หรือ Version 5 เป็นต้น เพื่อสะดวกในกำรรองรับกำรเขียน โปรแกรมทั้งใหม่และเก่ำ

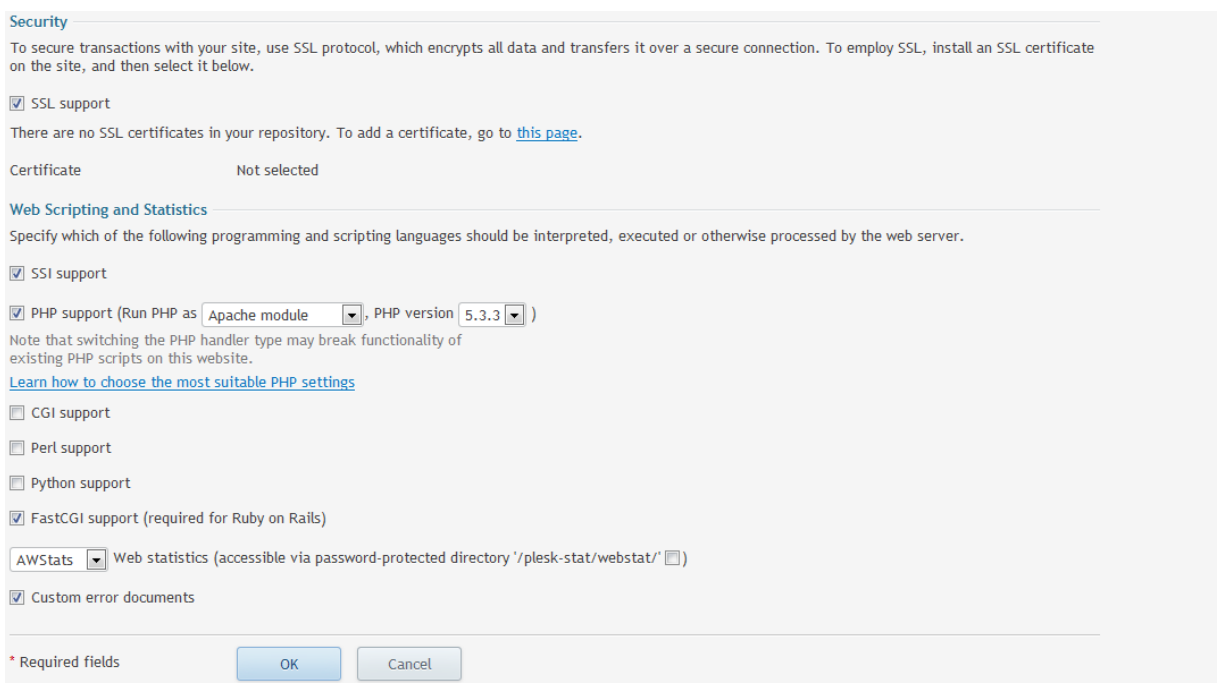

#### **Web Hosting Access**

เมนูนี้เป็นเมนูใช้ในกำรเปลี่ยนและตั้งค่ำ password ให้กับ user ของ website รวมถึงกำรเข้ำใช้งำน ผ่ำน FTP ด้วยหำกผู้ใช้งำนต้องกำรเปลี่ยน Username / Password ของ Website สำมำรถเข้ำมำแก้ไขในเมนู นี้ได้รำยละเอียดมีดังนี้

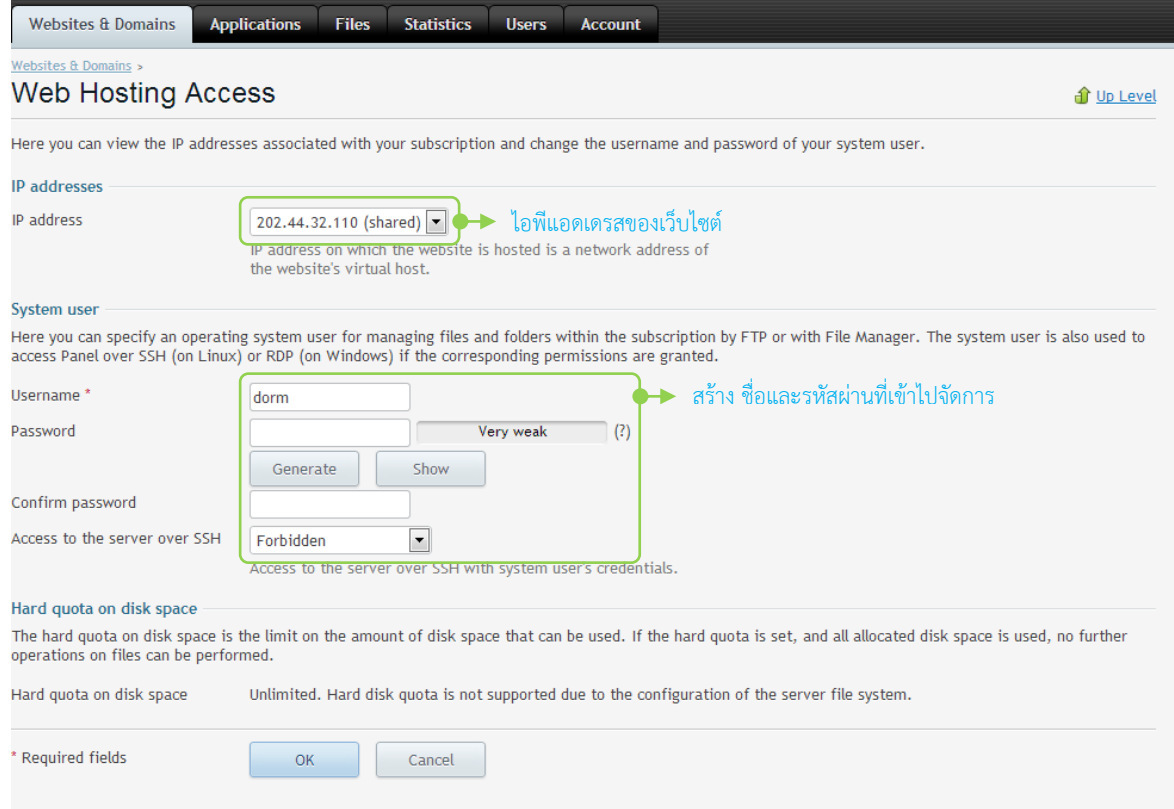

#### **FTP access**

กำรสร้ำง FTP Accounts บน Domain เพื่อเข้ำใช้งำน FTP เพิ่มเติมในกรณีที่ต้องกำร users ที่ใช้งำน FTP เพิ่มเติมซึ่งยังคงใช้พื้นที่เดียวกับ Website

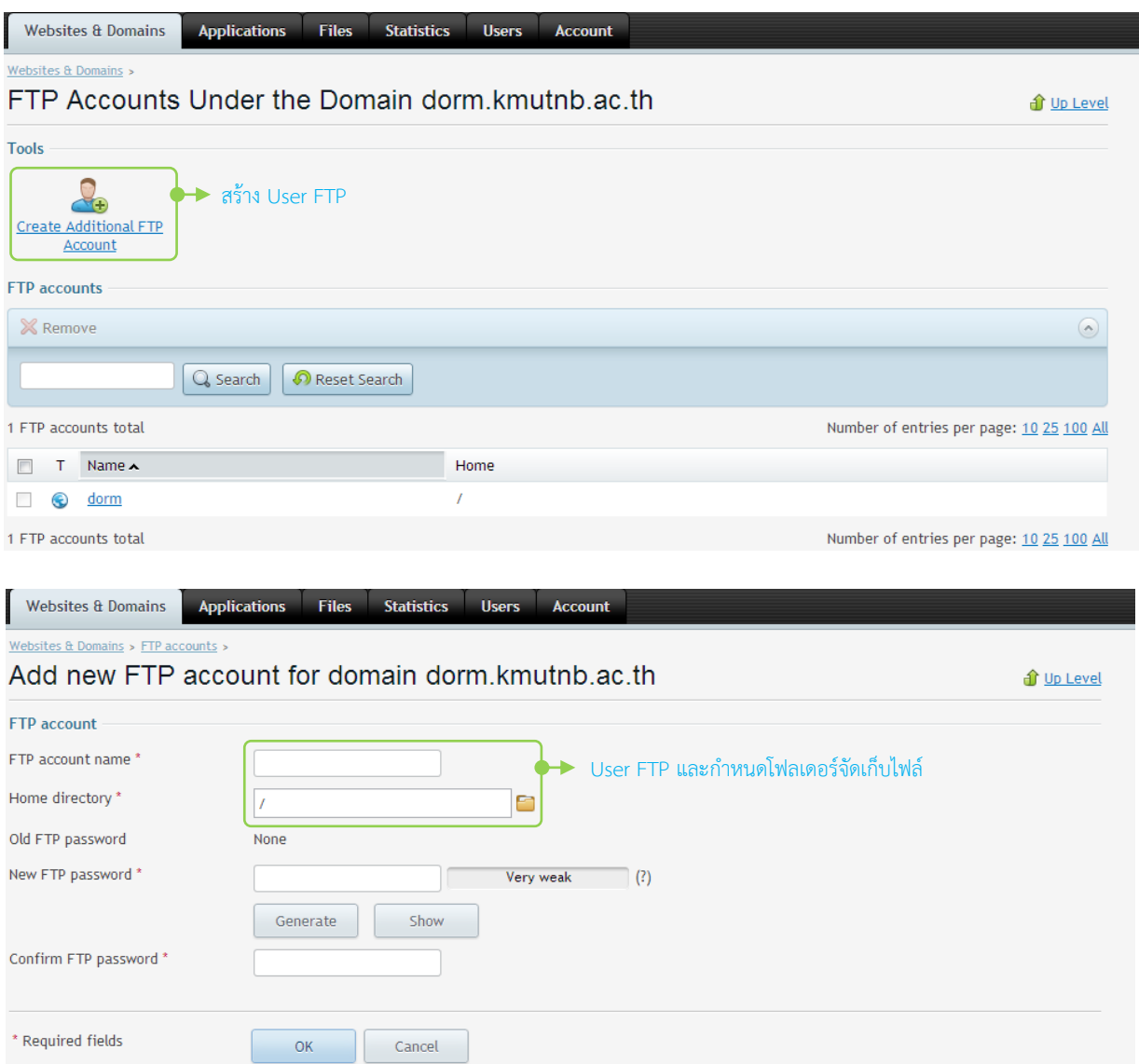

โดยการเพิ่ม User FTP อาจจะใช้ในการสร้าง FTP สำหรับ Sub Domain ที่ Create ขึ้นมาได้เพื่อแยก FTP user ออกจำกเว็บไซต์หลัก เป็นต้น

#### **การ FTP File เข้าสู่ Server**

เมื่อทำสร้าง หรือได้ User ftp ได้แล้วก็สามารถใช้โปรแกรมที่ทำหน้าที่เป็น FTP Client เพื่อใช้ในการ upload File เข้าไปยัง Server ผ่าน username/password ที่สร้างคือ ซึ่งโปรแกรมที่ทำหน้าที่ FTP Client ได้ แต่ FileZilla , WSFTP เป็นต้น ในรูปจะเป็นกำรใช้งำนโปรแกรม FIlezilla Client ซึ่งสำมำรถ Download ได้ฟรีจำก

#### **<https://filezilla-project.org/download.php>**

หลังจำก Download และติดตั้งสมบูรณ์ก็จะสำมำรถเข้ำสู้หน้ำจอกำร Upload File เข้ำสู่ Server ดังนี้

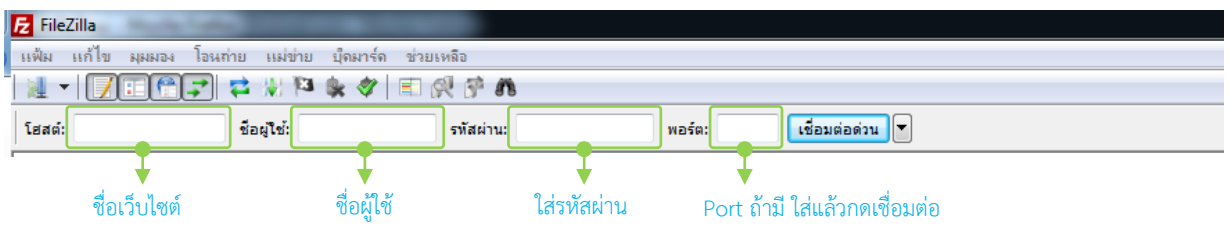

**โฮสต์**คือ IP หรือ ชื่อ Domain เช่น **www.domain.com** หรือ IP : 202.xxx.xxx.xxx เป็นต้น

**ชื่อผู้ใช้งาน** : คือชื่อ users ที่ได้ทำการสร้างขึ้นจากหัวข้อที่แล้ว

**รหัสผ่าน** : เป็นรหัสผ่านสำหรับผ้ใช้งานในหัวข้อที่แล้ว

**พอร์ต** : อำจจะใส่หรือไม่ใส่ก็ได้ระบบจะท ำกำรใส่พอร์ต FTP มำตรฐำนคือ **Port 21**

จากนั้นก็ทำการกด เชื่อมต่อด่วน หากสามารถเข้าใช้งานได้ช่องด้านขวาจะทำการแสดง Folder ดังรูป ซึ่งจะประกอบไปด้วย Folder ที่ใช้เก็บข้อมูลของเว็บไซต์ และ Config ของเว็บไซต์

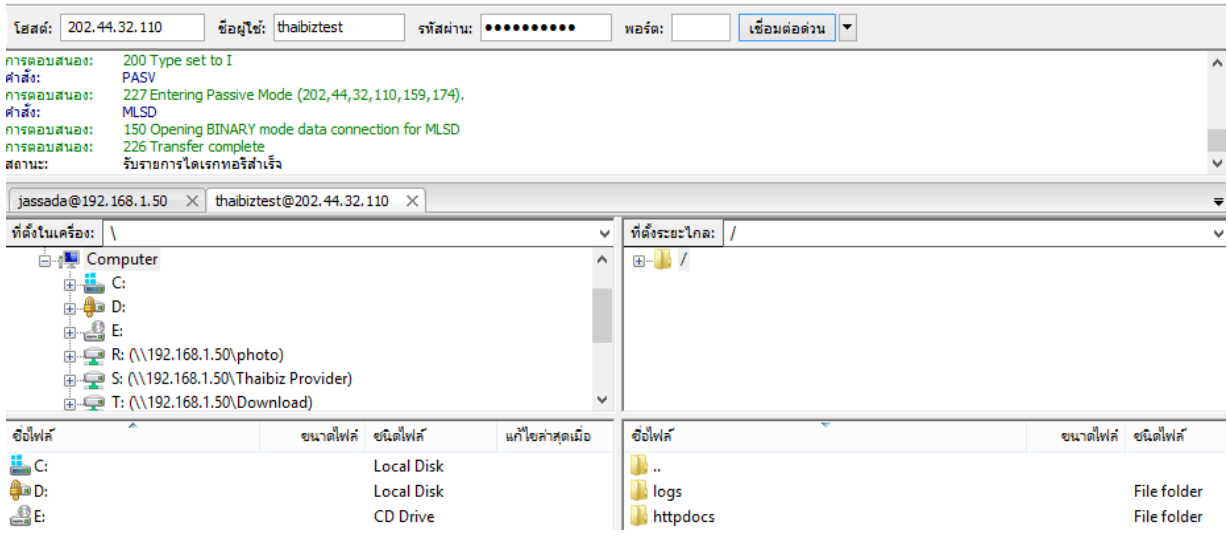

โดย **ผู้ใช้งานจ าเป็นที่จะต้องเอาข้อมูลเว็บใส่ไว้ใน Folder httpdocs เท่านั้นในการใช้งาน Website !!!** ซึ่งหาก Login เข้าไปแล้ว มี File ที่อยู่ใน Folder สามารถทำการลบ Default Pages ของระบบ ก่อนที่จะ **Upload File เข้ามาที่ Folder httpdocs เท่านั้น !!! เว็บไซต์ถึงจะสามารถแสดงผลได้อย่าง ถูกต้อง ซึ่งเป็นค่าเริ่มต้นของระบบ**

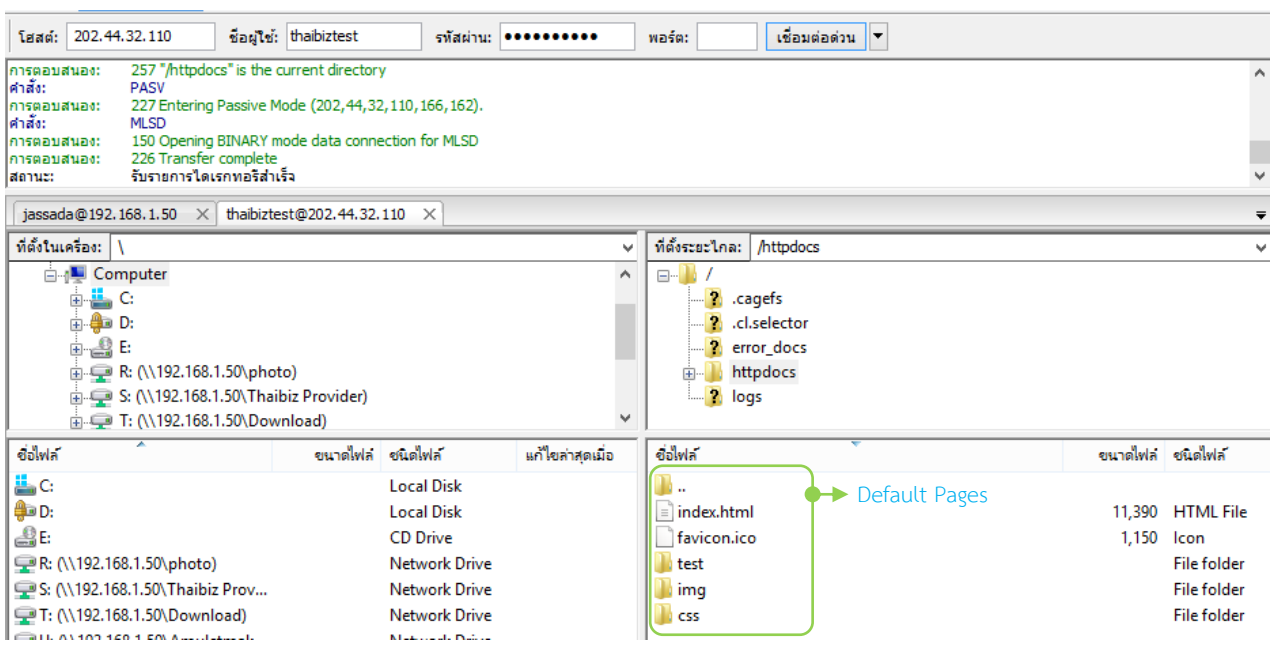

ในกรณีที่ ผู้ใช้งำนต้องกำรปรับเปลี่ยน Permission ของ File หรือ Folder ในกรณี ที่ใช้งำนกับ Open Source Software ต่างๆเช่น Joomla Moodle WordPress อาจจะต้องทำการปรับ Permission ของ File หรือ Folder ที่ต้องใช้ในการ upload รูปภาพหรือทำการเขียน File ซึ่งสามารถปรับได้จาก FTP Client ได้ โดยตรง โดยกำร คลิกขวำที่ Folder แล้วเลือกไปที่ สิทธิกำรเข้ำถึงไฟล์ ระบบจะแสดง Mode ต่ำงที่ต้องกำร ดังรูป ซึ่งโดยปกติหำกต้องกำรให้ Folder สำมำรถเขียนได้จำกหน้ำเว็บสำมำรถใช้ Mode 777 ได้ดังรูป

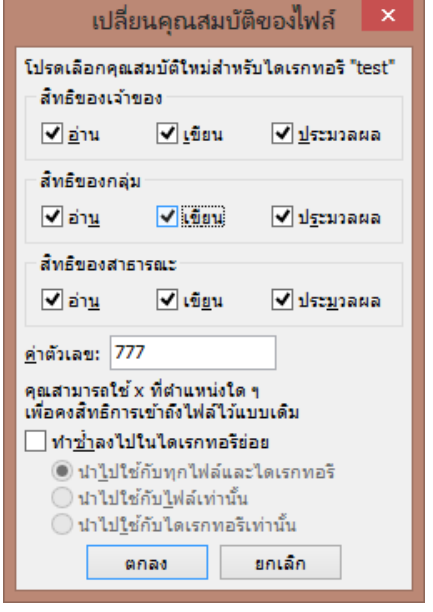

หรือหำกไม่สำมำรถ Download FTP Client ได้สำมำรถใช้ File Manager ของระบบในหัวข้อถัดไปในกำร Upload ได้

#### **File Manager**

หน้ำแสดงไฟล์ หรือ File Manager ของ website ของ Plesk มีอยู่แล้วสำมำรถ Upload files, Copy, Move, Remove ผ่ำนทำง File Manager ได้รวมถึงสำมำรถสร้ำง Directory ได้ ผ่ำน Web Base โดย ไม่จำเป็นต้องใช้ FTP Client ในการ Upload

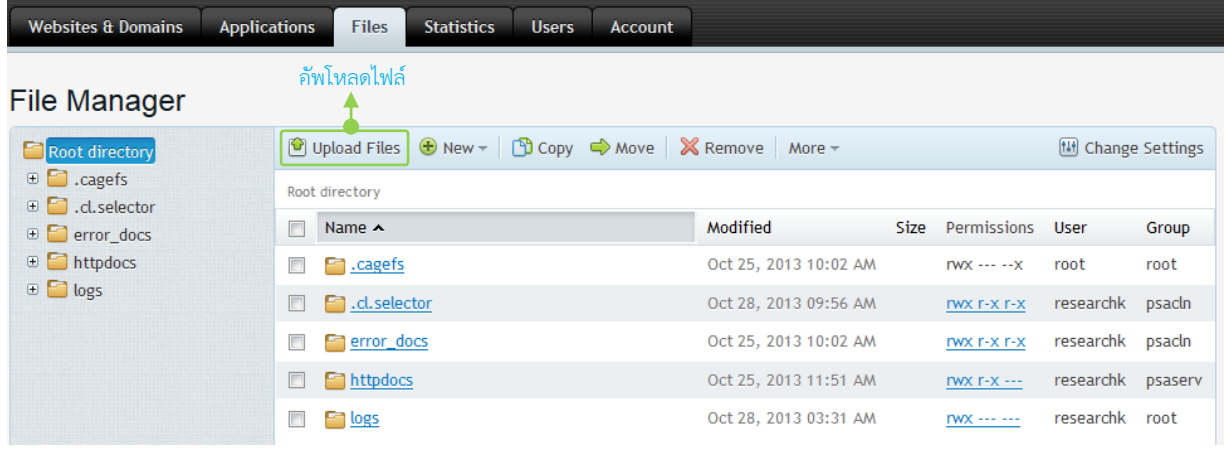

**Upload Files :** สำมำรถ Upload ไฟล์ใหม่ หรือ Update เว็บไซต์เข้ำมำบน Server

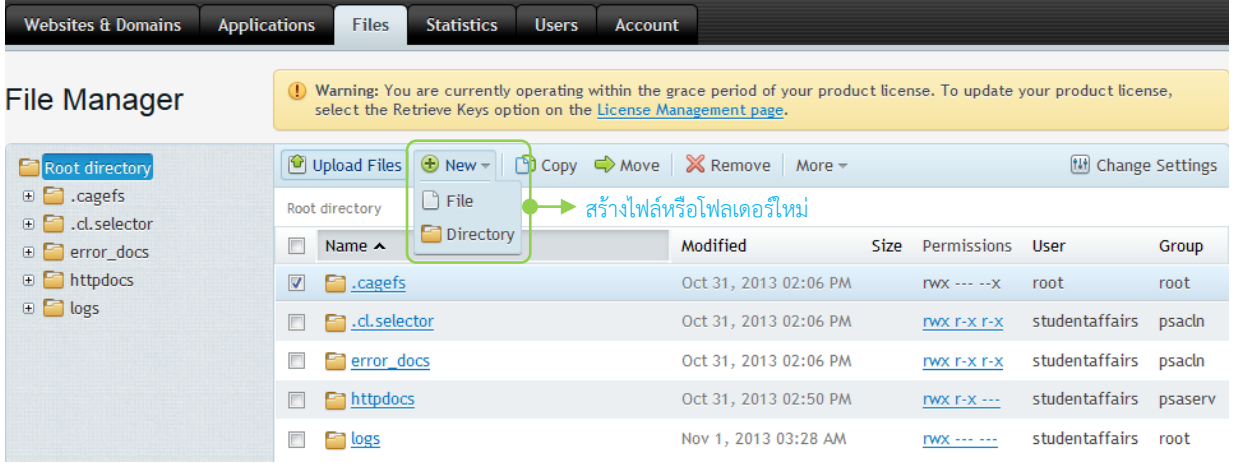

**New** : สำมำรถสร้ำง File ขึ้นได้เองและสร้ำง Directory ในกำรเก็บได้

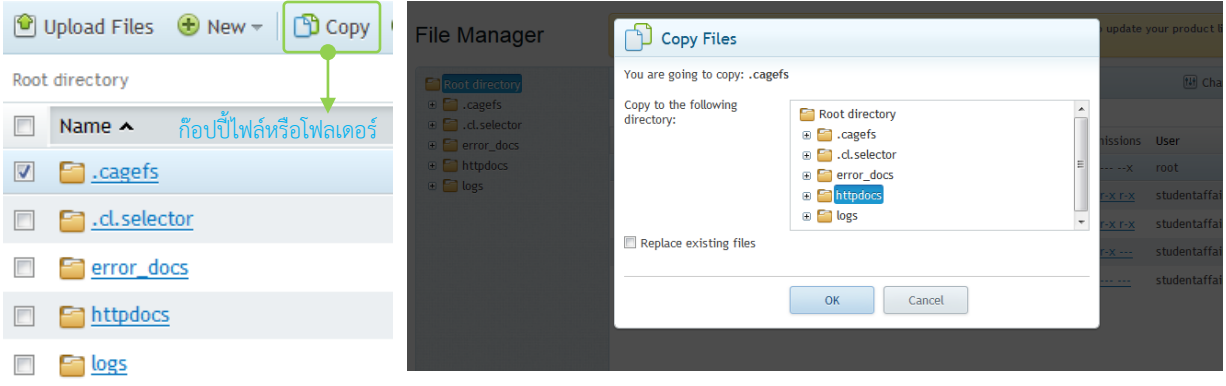

**Copy** สำมำรถ คัดลอกไฟล์ ไปใส่ Folder และ Directory อื่นๆ ได้ดังรูป

# **การเปลี่ยนสิทธิ์ (Permission File)**

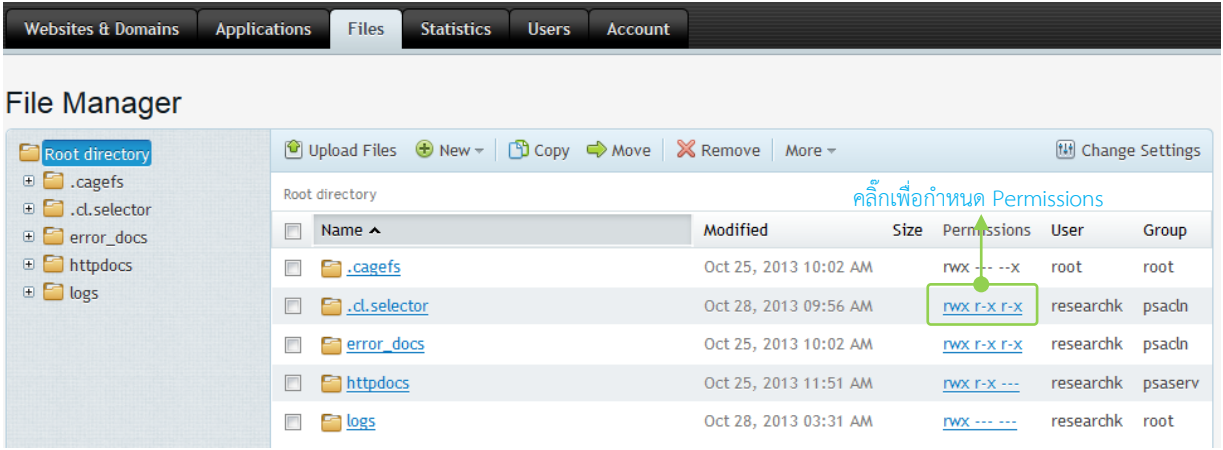

เมื่อทำการคลิกเสร็จแล้วจะเด้งหน้าต้องการให้ user นั้นมี สิทธิการเข้าใช้ อะไรบ้างในแต่ละหมวด ของ Owner (เจ้ำของเว็บไซต์) /Group ( กลุ่ม Service ให้บริกำร ) /Others (ผู้ใช้ทั่วไป)

Read mode : สำมำรถอ่ำนได้

Write mode : สำมำรถเขียนได้

Execute/search mode : สำมำรถ Execute ได้และ Browse ผ่ำนหน้ำเว็บไซต์ได้

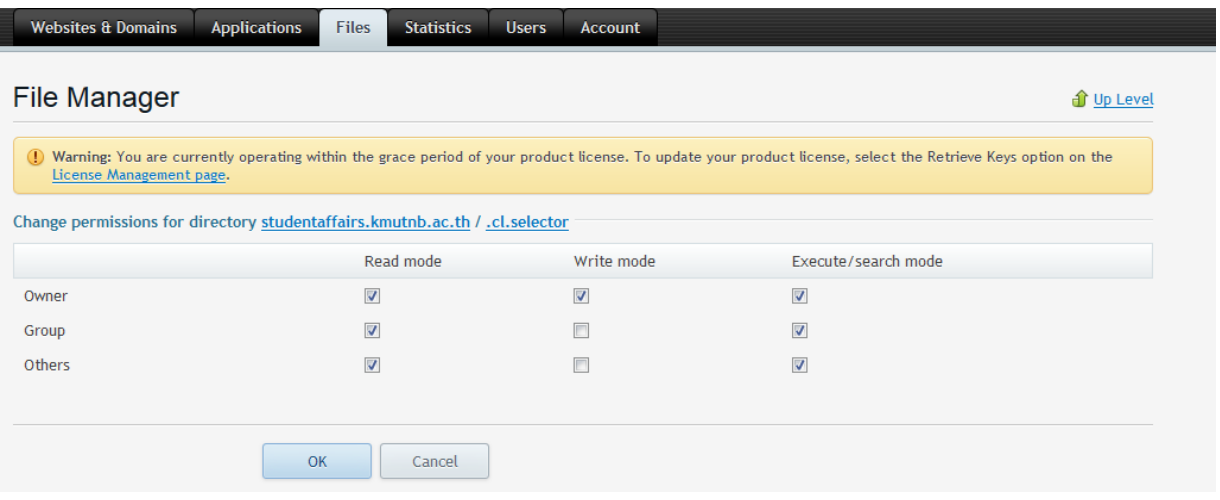

#### **Database Management**

Database ผู้ใช้งานสามารถ *Add New Databases* สำหรับใช้กับเว็บไซต์ที่ต้องการใช้งาน โดยเข้า ไปที่ Menu Databases ดังรูป ซึ่งจำเป็นที่จะต้องสร้าง Databases และ สร้างผู้ใช้งานที่สามารถ Connect Databases นั้นๆ ได้ เสียก่อน จึงจะสำมำรถใช้งำน PHPmyadmin ในกำร Management Databases

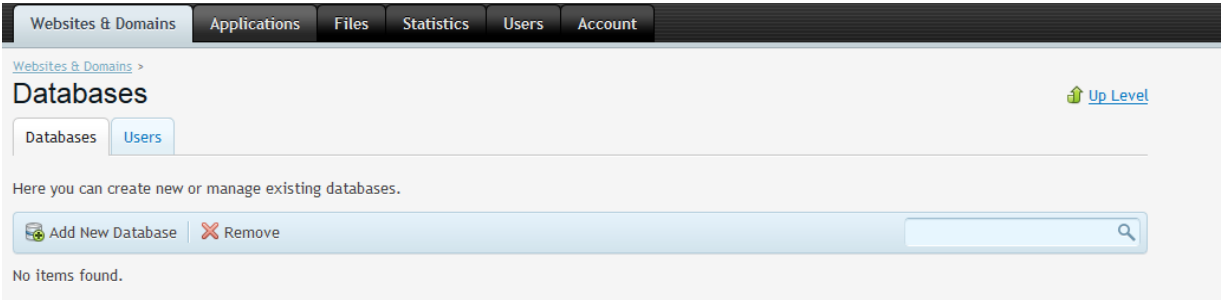

เมื่อคลิกเมนู Add database เข้ามาแล้ว จะพบหน้าดังกล่าวก็สามารถใส่ชื่อ user ตามลำดับ **Database name:** ชื่อของ Database ที่ต้องการสร้างโดยปกติระบบจะมี Prefix นำหน้ามาให้เพื่อ สะดวกในกำรดูแลของผู้ดูแลระบบและง่ำยต่อกำรตรวจสอบว่ำเป็น Database ของเว็บไซต์ใด

Database server: โดยปกติจะทำงานบน Local เว้นแต่ผู้ดูแลระบบจะมีการเพิ่ม Databases บน Remote Server มำให้ใช้งำน แต่ Local Database Server จะเป็น ค่ำ Default ปกติ ของระบบ

**Create a new database user:** กำหนด ชื่อของ Database user name เพื่อใช้ในการ connect ข้อมูล ข้อสำคัญรหัส และ password สำคัญมากกรุณากำหนดให้ถูกต้อง

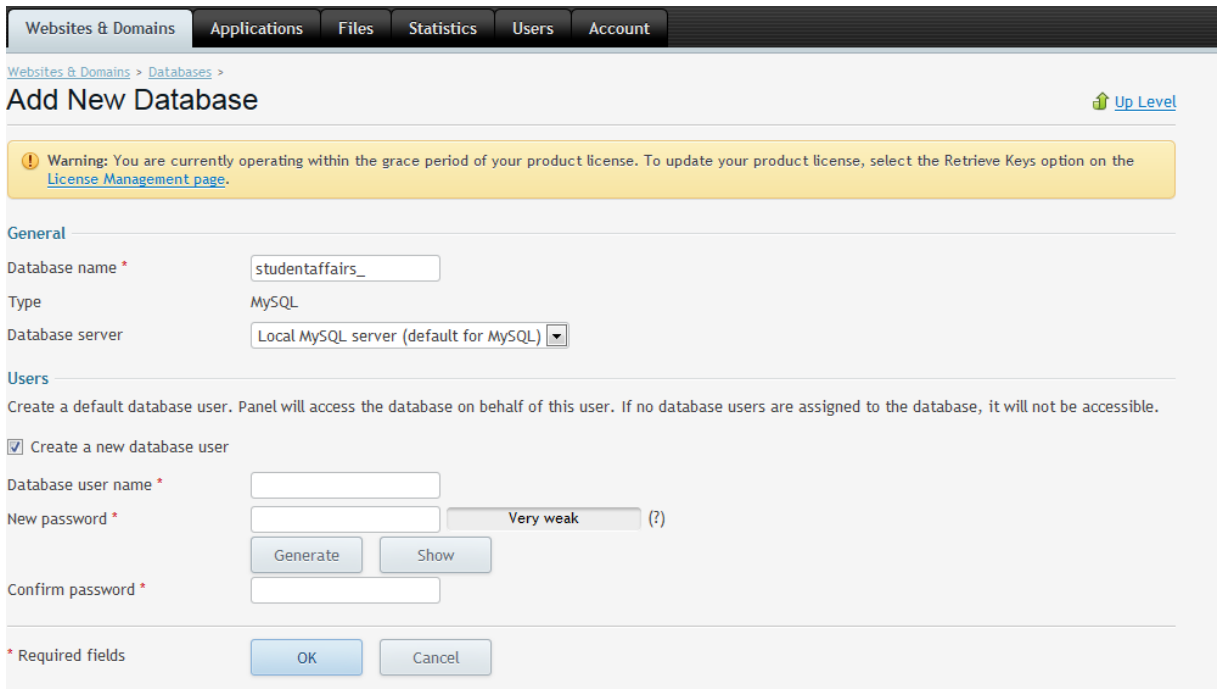

#### **Databases User**

เมนูนี้เป็นเมนูที่ถ้ำต้องกำร user เพิ่มในกำรจัดกำรฐำนข้อมูล กำรสำมำรถเพิ่มได้ และสำมำรถแก้ไขชื่อ หรือ user ที่ได้สร้ำงมำแล้วจำกเมนูก่อน โดยเมื่อสร้ำงแล้วจะฐำนข้อมูลโชว์ขึ้นจำกนั้นกำรสำมำรถคลิกเพื่อ จัดกำรได้ทันที ในกรณีต้องกำรเพิ่มหรือเปลี่ยน password ของ User ที่ใช้ในกำร Connect Databases

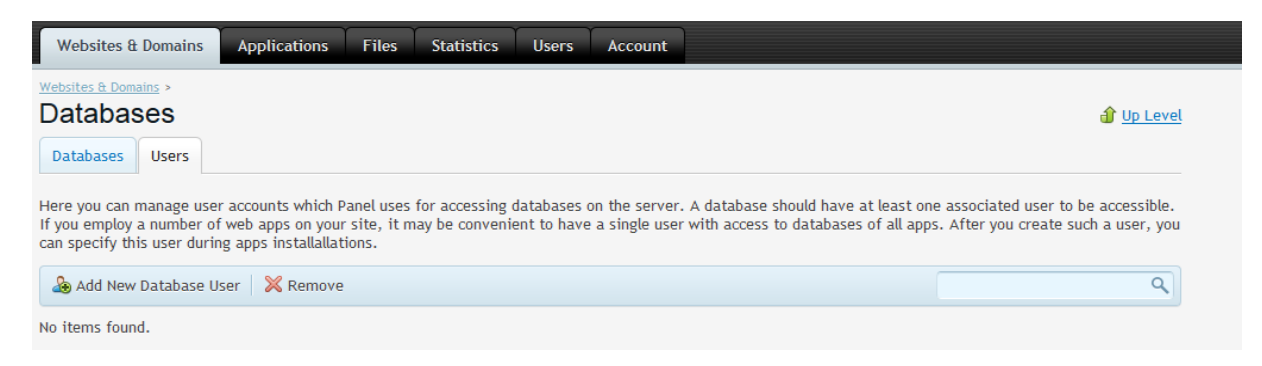

# เมนูกำหนดชื่อ และ รหัสผ่านใหม่ ตามลำดับ

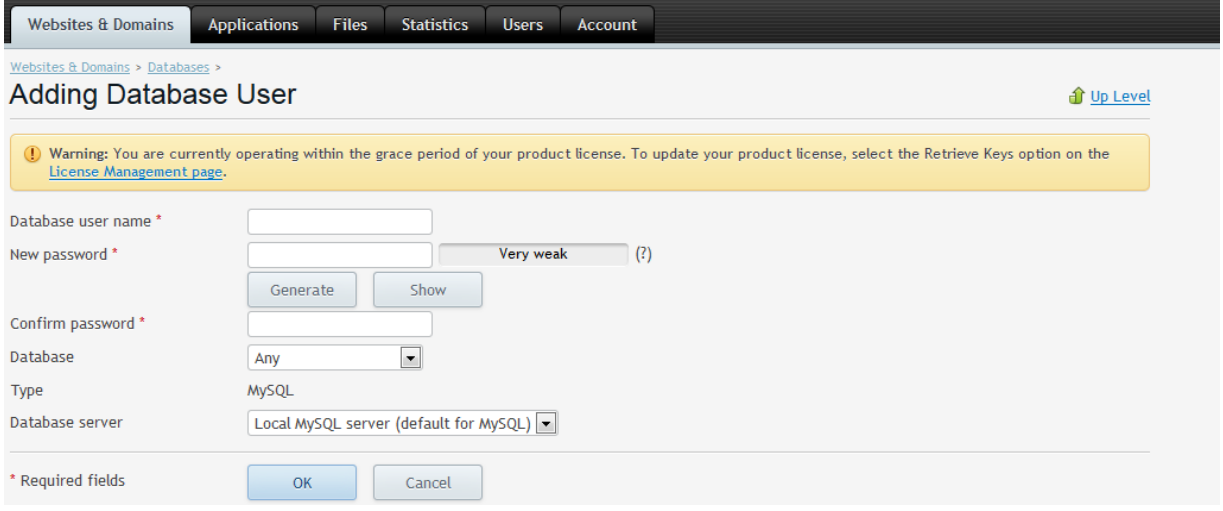

#### **วิธีการเข้าใช้งาน Databases Webadmin ท างานโดย PHPMyadmin**

คลิกเข้ำไปที่หน้ำ databases กดที่ เมนู Webadmin ขึ้นมำดังรูป

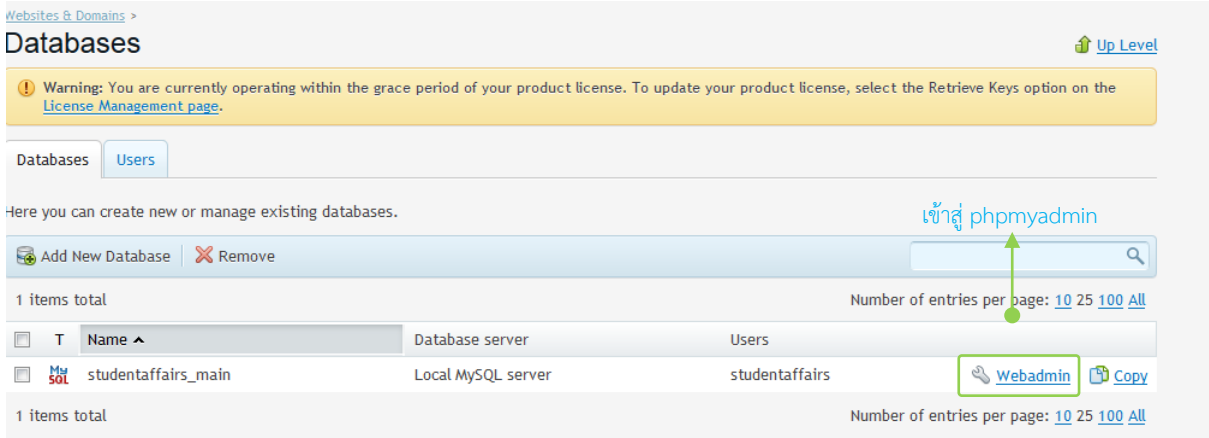

 เมื่อกดที่เมนู Webadmin และจะเห็นหน้ำ phpmyadmin หำกต้องกำร Import เอำฐำนข้อมูลเข้ำมำ ที่ Server

สำมำรถ กดไปที่เมนู Import Data เข้ำมำ เป็น .txt หรือ .sql เป็นต้น *แต่อาจจะต้องตัดบรรทัดที่เป็น การสร้าง Databases ออก* เนื่องจำกมีกำรสร้ำง Databases แล้วในขั้นตอนข้ำงต้น อำจจะท ำให้ Databases ไม่สำมำรถสร้ำงได้อย่ำงถูกต้องหรือสำมำรถ Create Tables ของ Databases ได้ด้วยตัวเอง ผ่ำน Myadmin > Create Tables

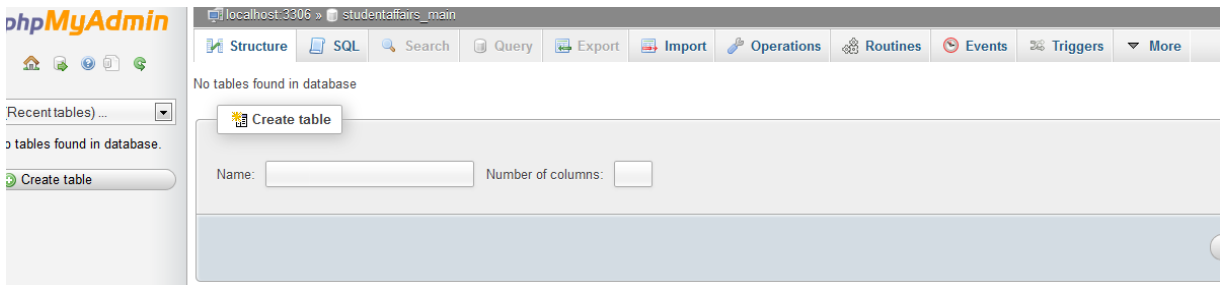

#### **Menu Applications**

ใช้สำหรับช่วยในการติดตั้ง Application สำเร็จรูปผ่านหน้าจอ Management ได้ทันทีโดยเพียงแค่ เลือก Software ที่ต้องการใช้ (ซึ่งสิทธิ์การใช้งานมาจากผู้ดูแลระบบ) และทำการใส่ Path ของ Folder ที่ ต้องการติดตั้ง รวมถึง Username / Password ของ Administrator ของ Software เท่านี้ ระบบก็จะทำการ ติดตั้ง Application ที่ต้องการไปยังเว็บไซต์ได้ทันที ซึ่งง่ายและสะดวกผู้ใช้งานไม่จำเป็นที่จะต้อง Upload Website และสร้ำง Databases ที่ใช้กับ Application นั้นๆ ในขั้นตอนติดตั้ง Application

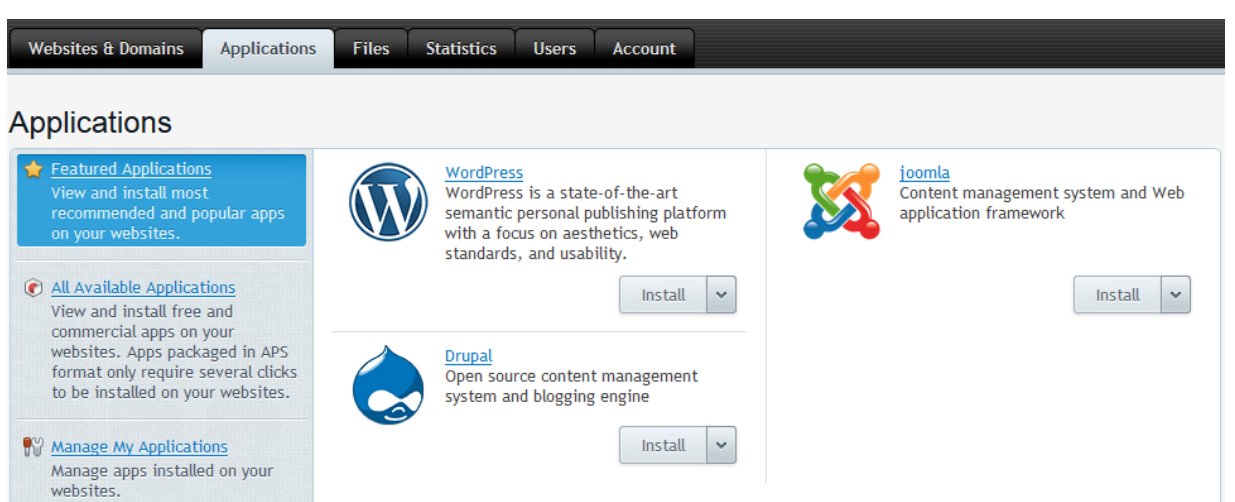

#### **Install Applications**

ทดสอบติดตั้ง Application Moodle โดยการ กด Installation ระบบจะทำการ Download Package ติดตั้งล่ำสุดของ Application และจะขึ้นช่องให้ใส่ข้อมูลในกำรติดตั้ง ดังรูป

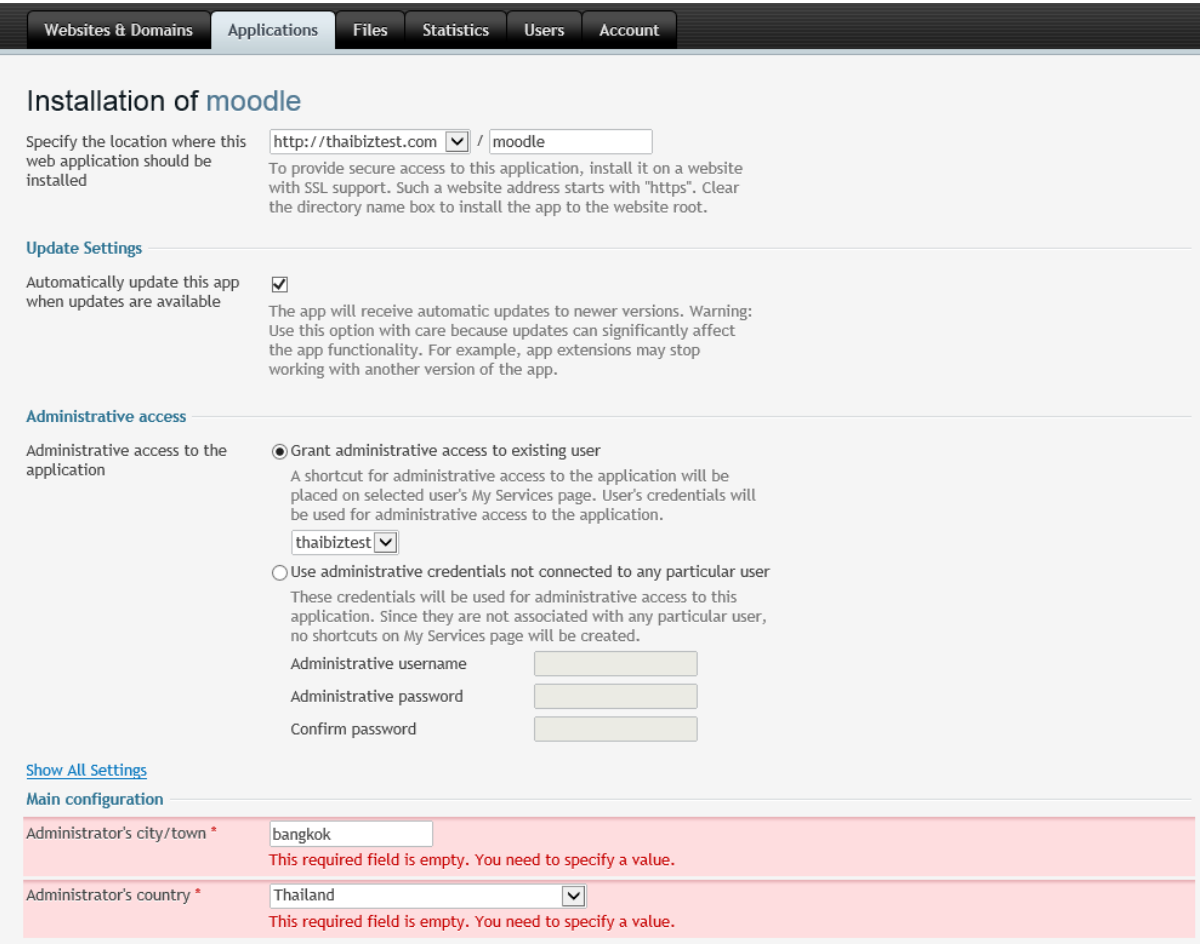

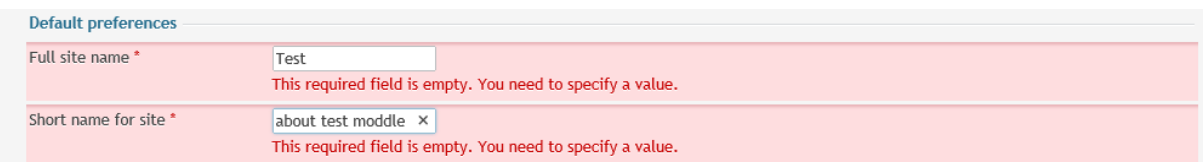

# เมื่อทำการติดตั้งสมบูรณ์ระบบจะแสดงการเข้าใช้งานในสวนของ user / admin ของ Application ดังรูป

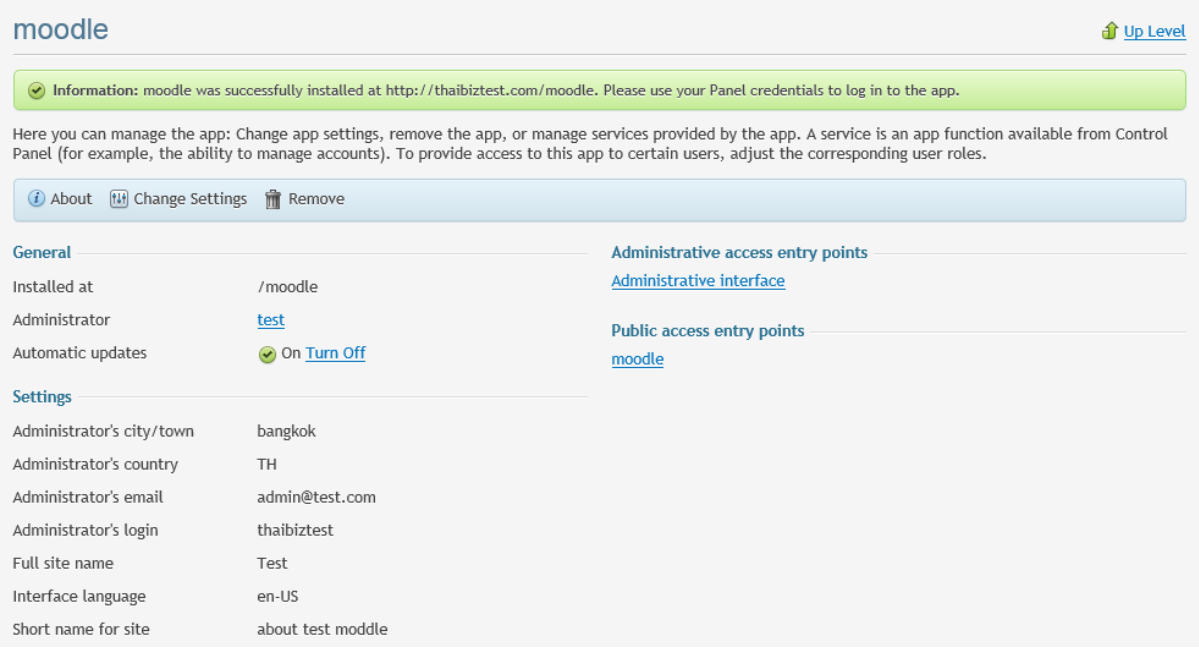

ซึ่งผู้ใช้งำนสำมำรถเข้ำไปปรับเปลี่ยน Setting ของ Application และ เข้ำ Administrative interface ของ Application นั้นได้ผ่ำนทำง Link ที่อยู่บนหน้ำ Panel ได้เลย

#### **Menu Statistics**

เป็นส่วน Display หน้ำแสดงกำรใช้งำนทั้งหมดของระบบ ทั้ง Web และ Mail log Traffic ต่ำงๆ ว่ำมีกำรใช้ งานมากน้อยอย่างไรบ้างเพื่อจะได้ดำเนินการจัดการโดยไม่ให้ Disk หรือ Traffic เกิน Quota ที่ผู้ดูแลระบบ จำกัดไว้ ซึ่งหากถึง Limited อาจจะทำให้ เว็บไซต์ไม่สามารถเข้าใช้งานได้ ทั้งนี้ขึ้นอยู่กับ Policy ของผู้ดูแล ระบบ

จำกรูปจะเห็นว่ำระบบแสดง Disk Space ของ Website และ Traffic ที่ใช้งำนแบ่งตำมกำรใช้งำน Protocol ต่างๆ HTTP/FTP/SMTP/POP3/IMAP เป็นต้น และในส่วนของ Disk Space ระบบจะทำการแยก กำรใช้งำนออกเป็นส่วนต่ำงๆดังรูปเพื่อง่ำยในกำรตรวจสอบ ระบบยังสำมำรถดูสถิติได้เพิ่มเติมในส่วนของ

**FTP Statistics Detail :** แสดงข้อมูลกำร FTP ว่ำมีรำยละเอียดอย่ำงไรบ้ำง

**Data Transfer Statistics :** ข้อมูล Data Transfer ของเว็บไซต์ว่ำมำจำกขำ Upload / Download หรือ Protocol ใดบ้ำง เป็นต้น ซึ่งมีข้อมูลย้อนหลังในเดือนก่อนหน้ำอีกด้วย

**Web Statistics :** สถิติกำรเข้ำเว็บไซต์ของผู้เยี่ยมชม ระบุ Browser และแหล่งที่มำ รวมถึง Search engine Keyword ที่ Visitor ค้นหำจำก Search Engine ต่ำงๆ เช่น Google.com / yahoo.com / Bing.com เป็นต้น

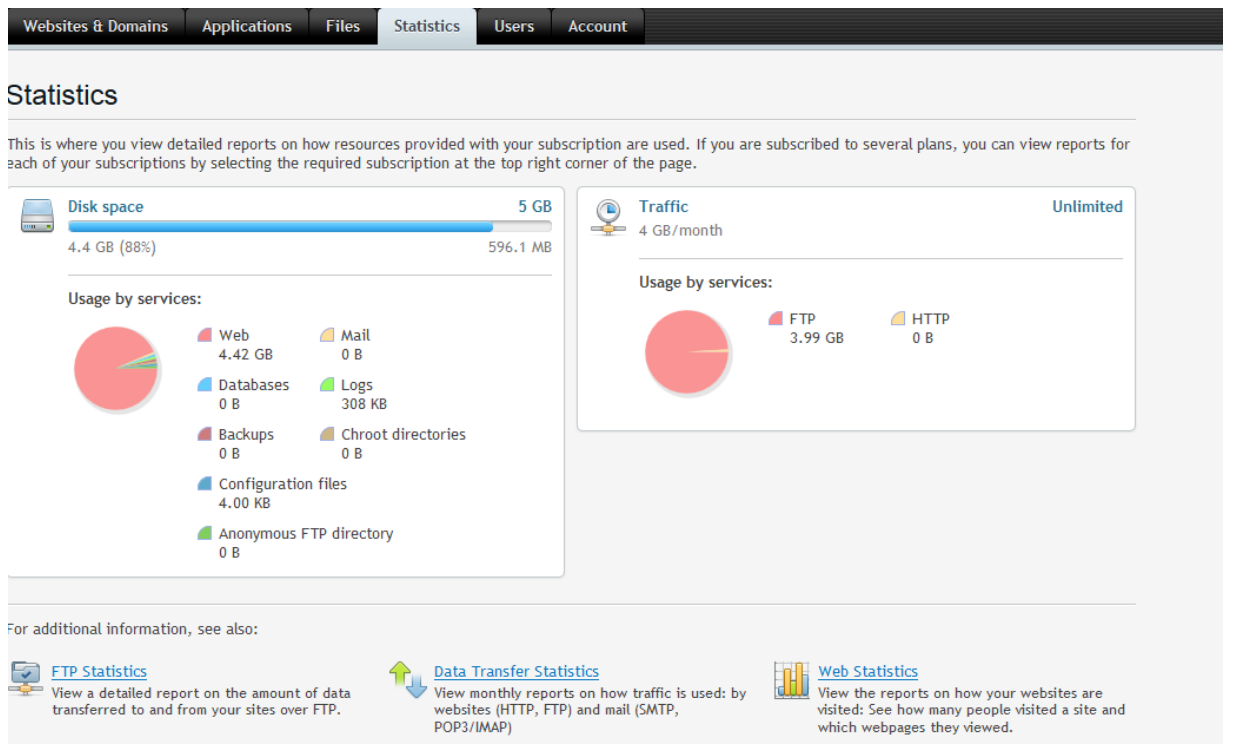

#### **Menu Users**

ในกรณีที่เว็บไซต์มีผู้ดูแลหลำยคน อำจจะต้องกำรที่จะอนุญำตให้ผู้อื่นเข้ำถึงมีสิทธ์เข้ำไปจัดกำรเว็บไซด์ ้ รวมถึงสามารถจัดการเว็บไซต์ ซึ่งสามารถกำหนดสิทธิ์การเข้าถึงของแต่ละ Users ได้ผ่าน Menu Users นี้ ดัง

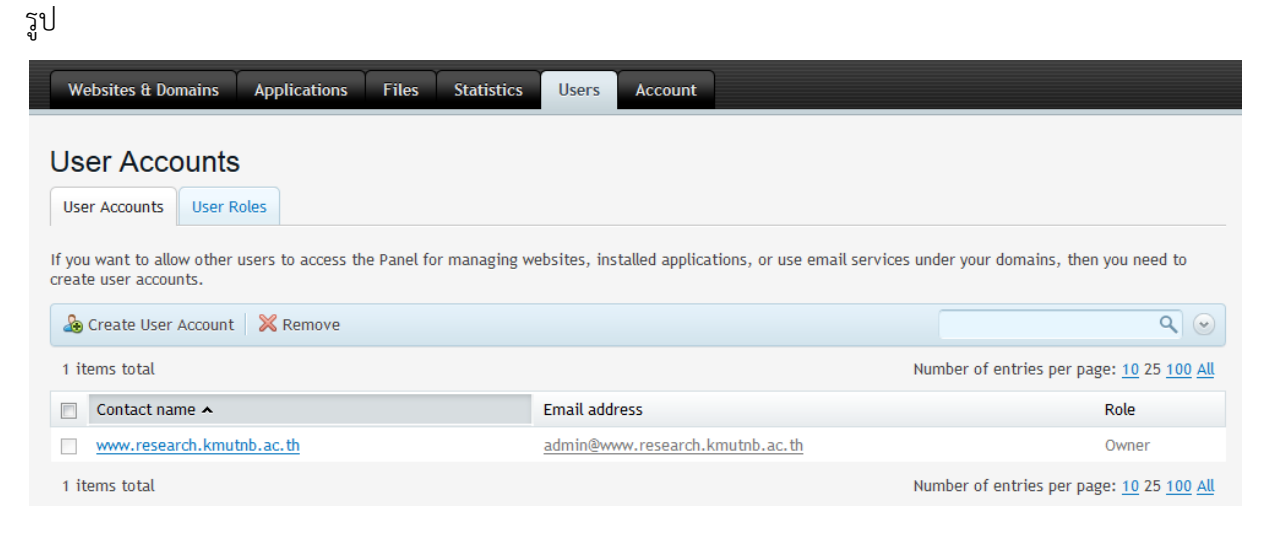

# **ขั้นตอนการสร้างและการจัดการสิทธิ์ของผู้ใช้งาน Website**

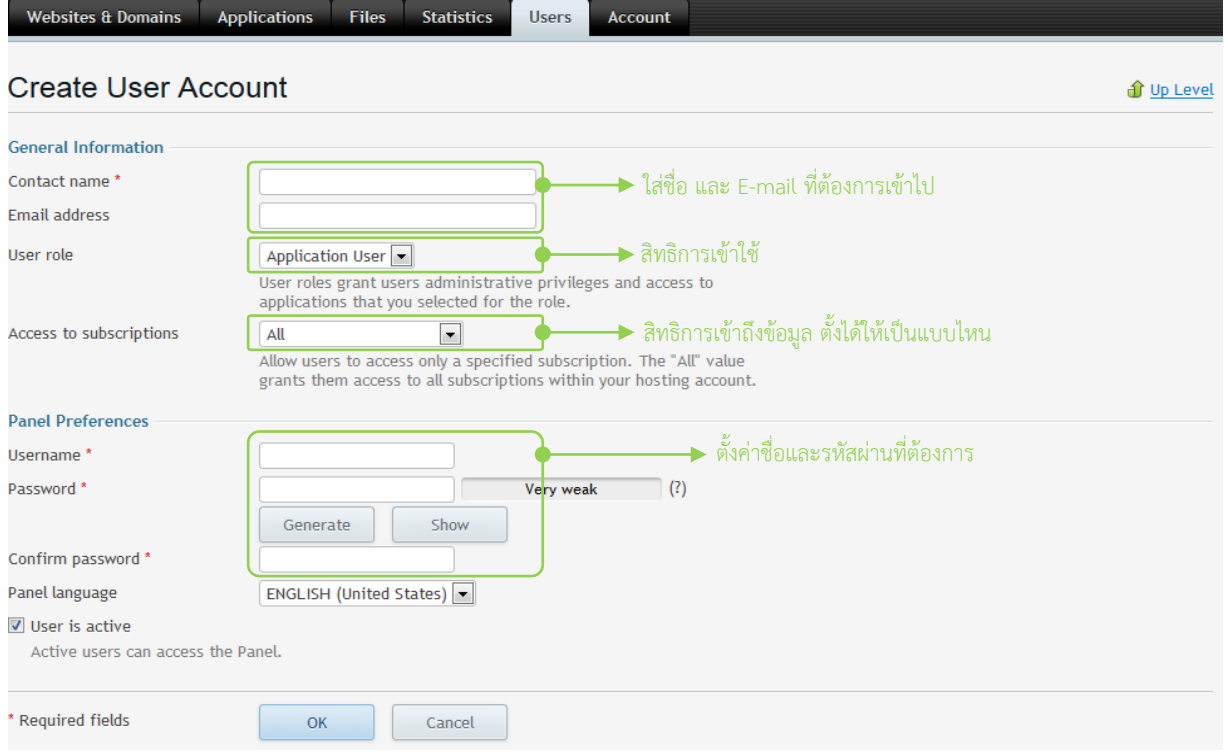

#### **User Roles**

ก ำหนดบทบำทให้กับผู้ใช้เพื่อให้สำมำรถเข้ำถึง App และบริกำรที่เป็นเจ้ำของได้เพื่อให้ มีหลำยบทบำท ของผู้ใช้ที่กำหนดไว้ ซึ่งสามารถปรับเปลี่ยนหรือสร้างบทบาทได้เอง ระบบจะมีการกำหนดสิทธิ์มาตรฐานไว้ให้ แล้ว

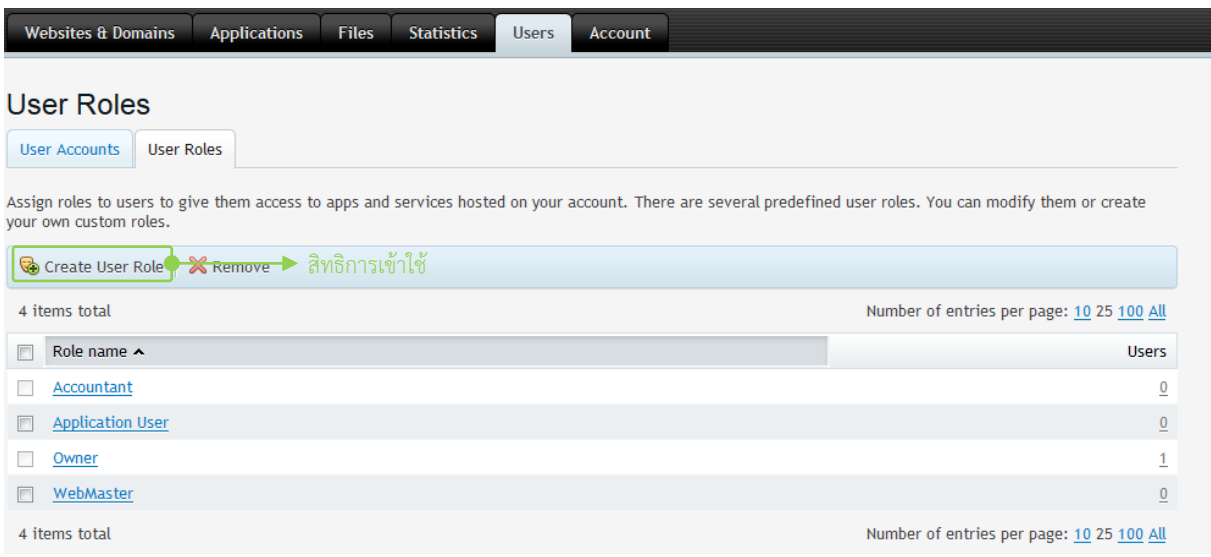

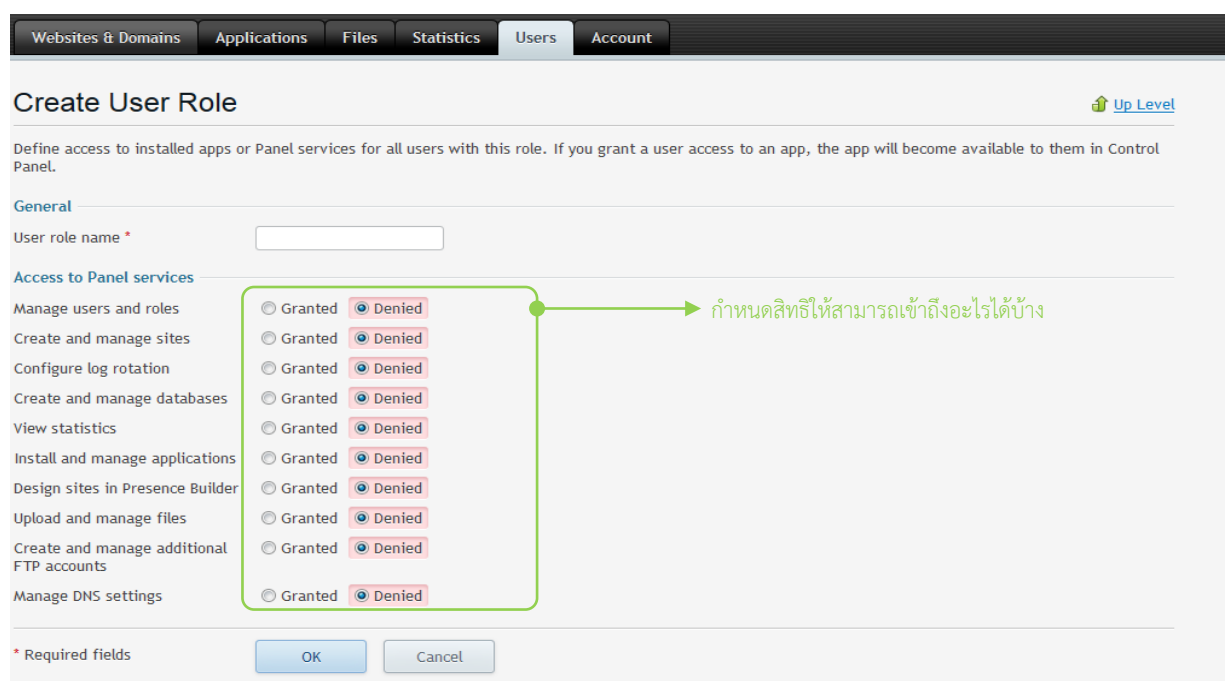

#### **Menu Account**

เมนูนี้แสดงข้อมูลรายละเอียดเกี่ยวกับการจัดการระบบและสิทธิ์ของเว็บไซต์ที่ผู้ดูแลระบบกำหนดให้ และสถานการณ์ใช้งานต่างๆ ไม่ว่าจะเป็น Disk space/Traffic/จำนวน Domain/FTP Account/Databases เป็นต้น ซึ่งผู้ใช้งำนสำมำรถอ้ำงอิงข้อมูลในส่วนนี้กับผู้ดูแลระบบในกำรขอเปิดสิทธิ์เพิ่มเติมในกรณีเต็ม Quota ที่ ผู้ดูแลระบบเปิดไว้ให้ และสำมำรถใช้ Menu Backup Websites ผ่ำน Menu นี้ได้อีกด้วย

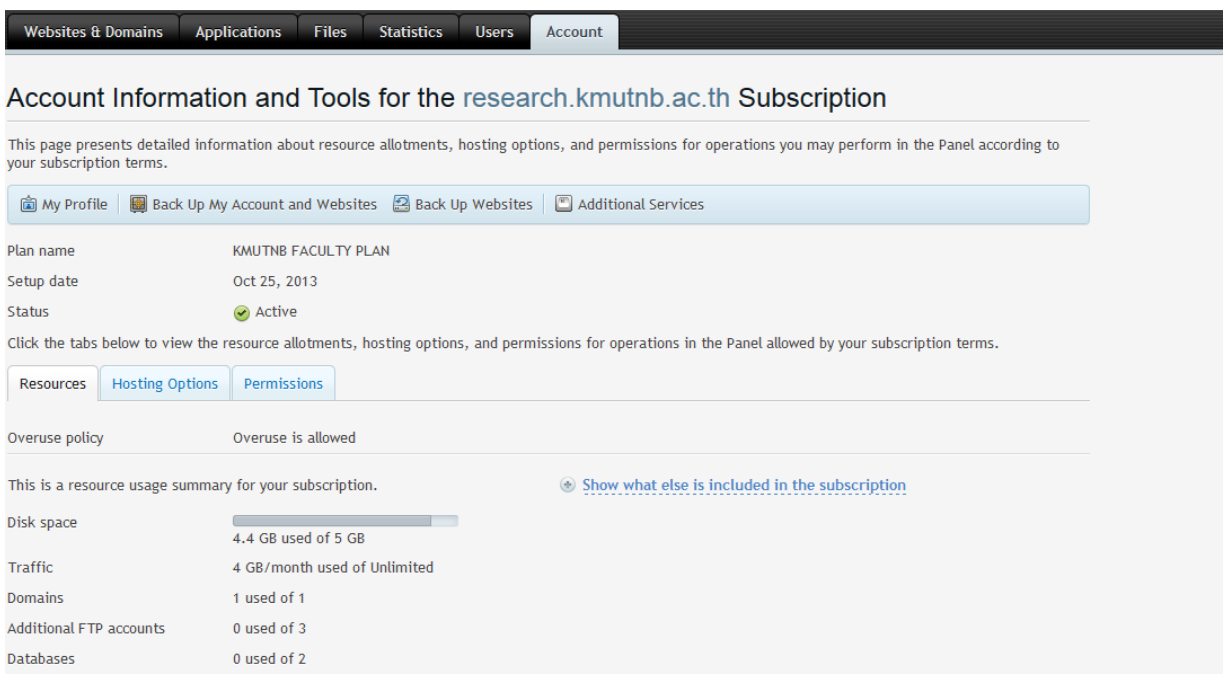

#### **My Profile**

ผู้ใช้งานสามารถปรับเปลี่ยน Contact Name ในการติดต่อและ Email เพื่อสะดวกในการรับข่าวสาร จำกผู้ดูแลระบบในกรณี Maintenance หรือ ข่ำว Update ระบบต่ำงๆ รวมถึงกำรเปลี่ยน password user ในกำรเข้ำใช้งำน Control Panel อีกด้วย

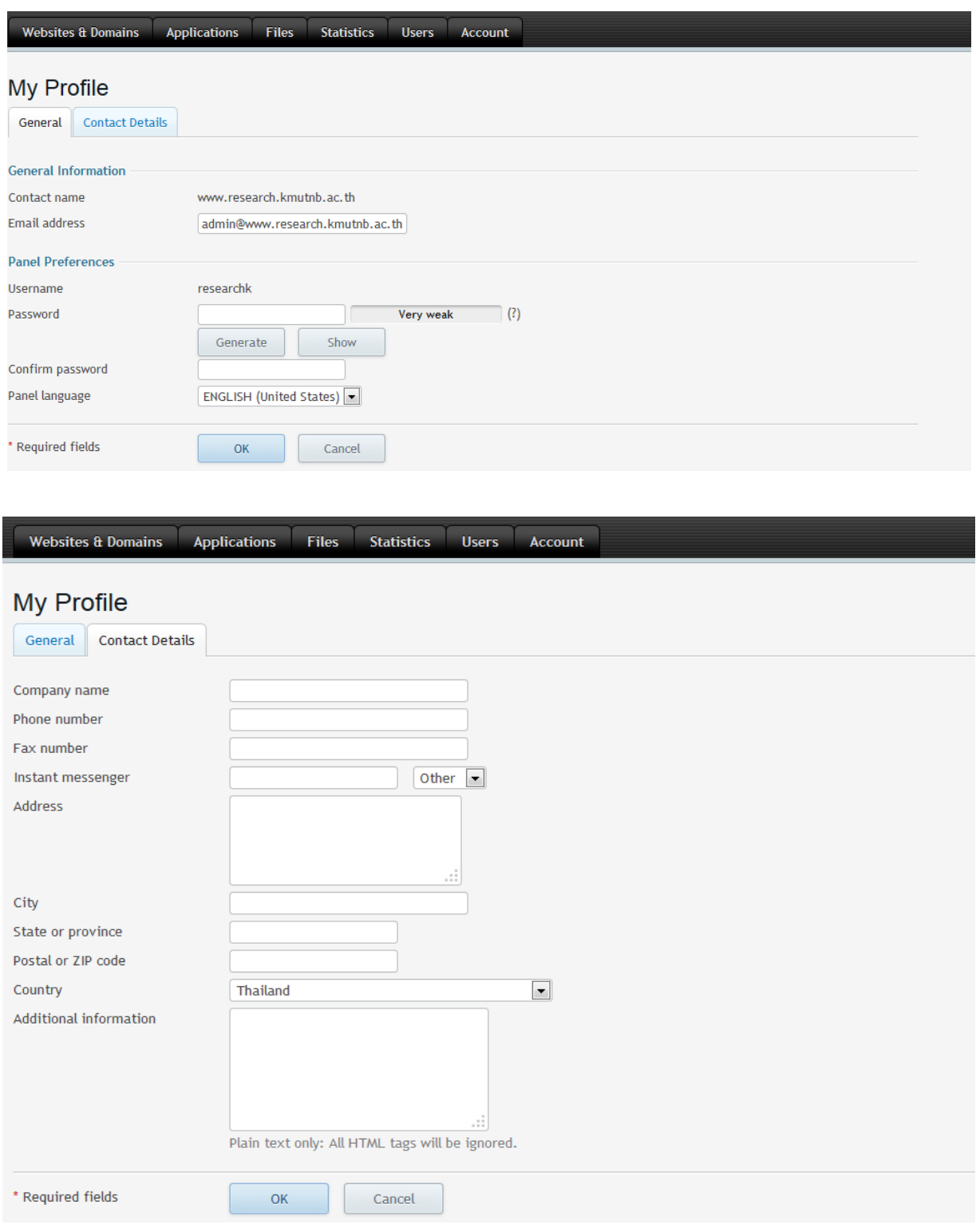